# 1. 사업장용 매뉴얼 (고위험개선)

1. 로그인

#### ① 참여사업장 로그인 클릭

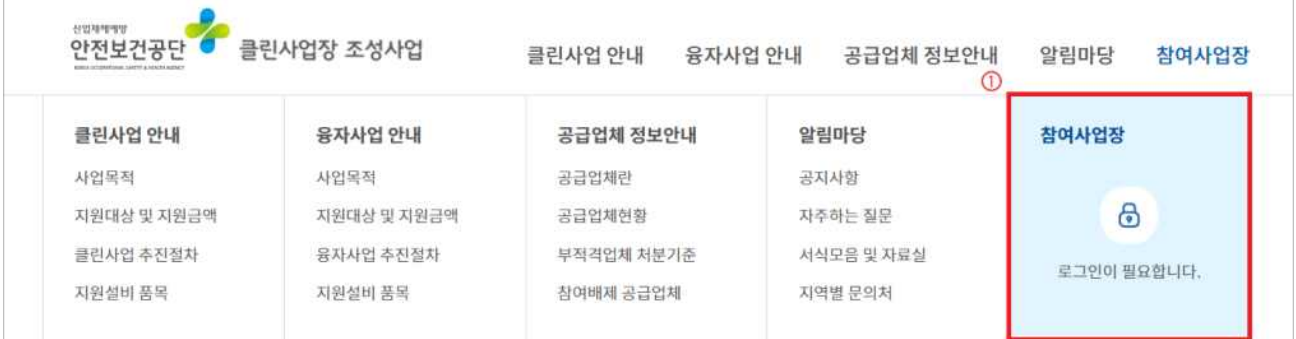

※ 크롬(Chrome) 사용, 시작 전 팝업허용 및 쿠키삭제

② 사업자등록번호 입력 및 공인인증서 로그인

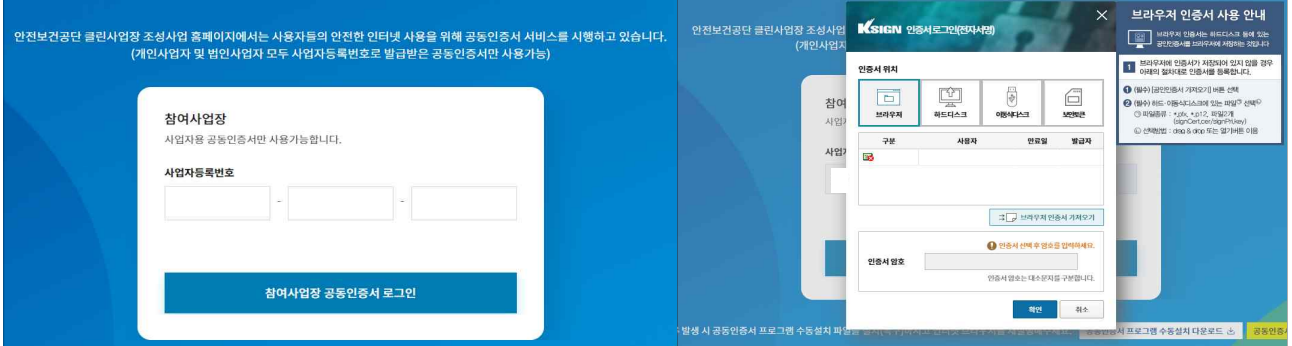

#### ※ 로그인 오류 시 공인인증프로그램 수동설치 다운로드하여 설치한 후 브라우저 재실행

- 2. 신규사업신청
- ①"신규사업신청" 클릭

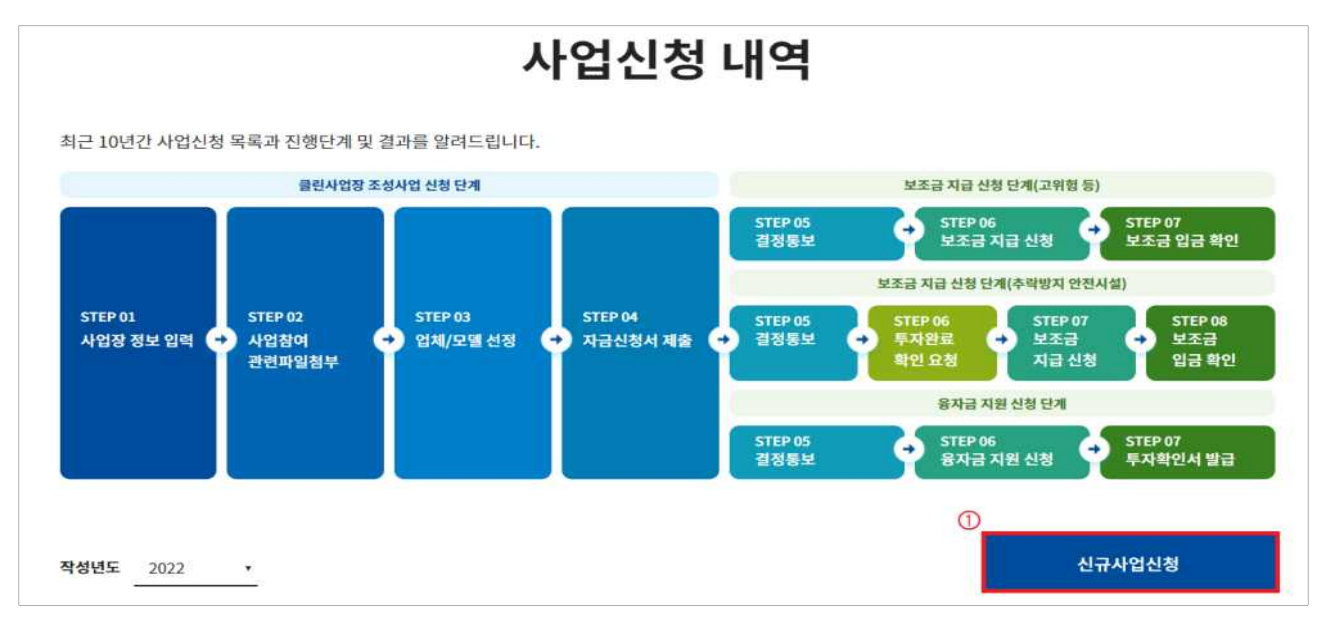

#### ②"사망사고 등 고위험개선" 클릭

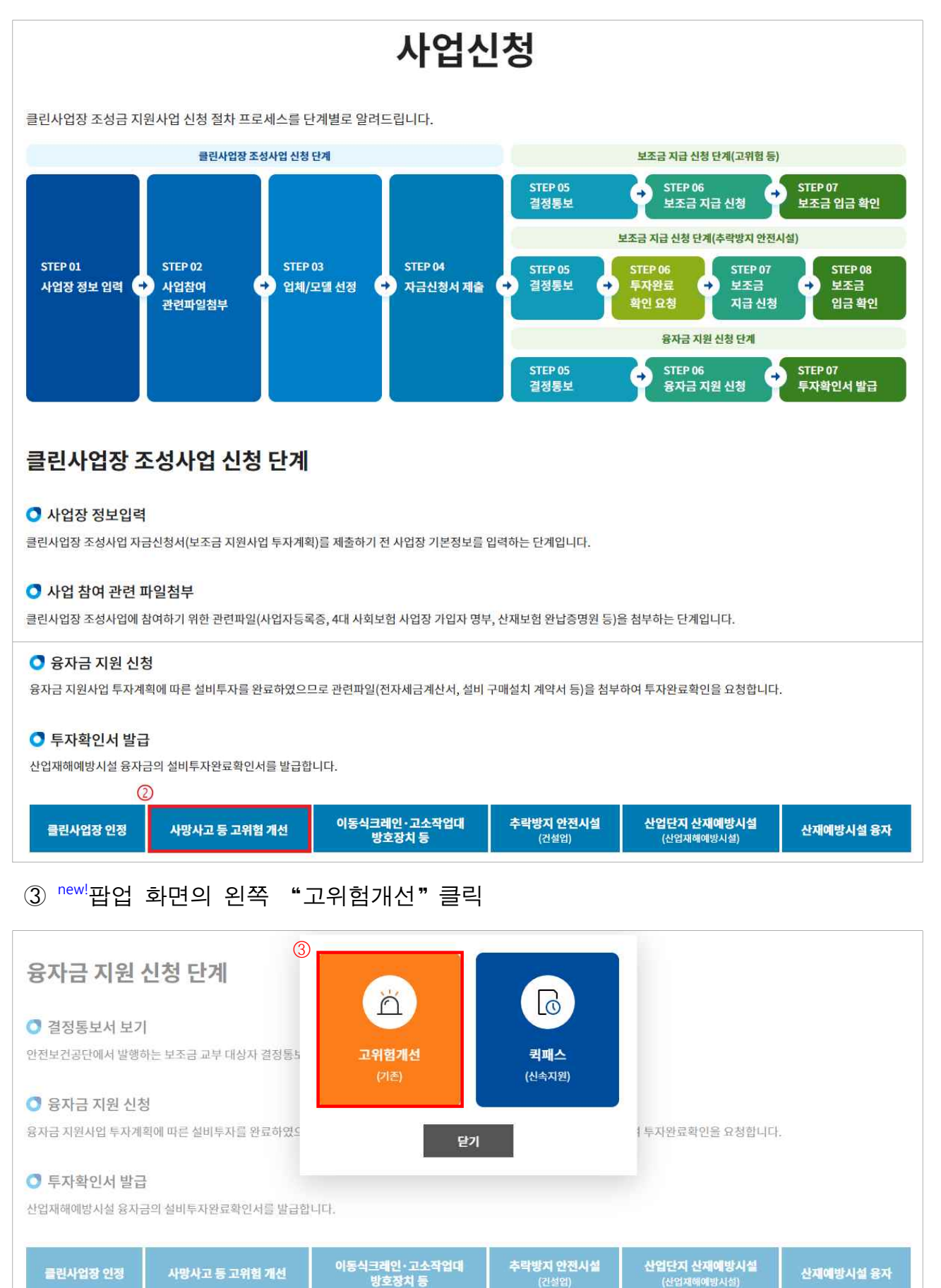

#### 3. 참여사업장 이용 동의

- ① 참여사업장 사업주 동의사항 등 각각의 내용을 숙지한 후 체크
- ② "산업재해예방시설자금 보조금 투자 시 준수사항 및 이행확인 서약서"다운로드 후 자필 서명하여 스캔(이후 단계에서 첨부)
- ③"사업신청"클릭

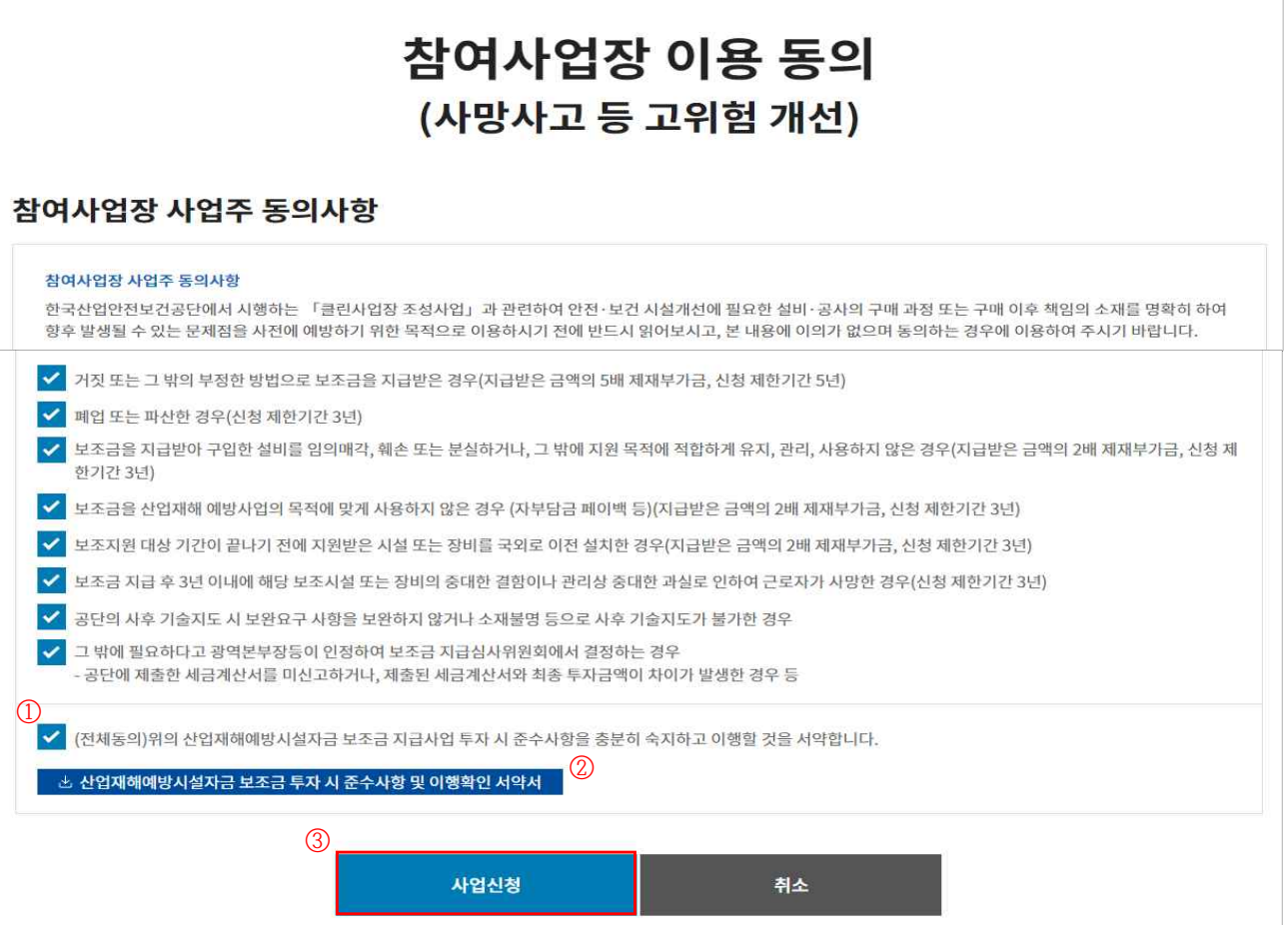

④ <sup>new!</sup>사업참여 동의서명 팝업에 서명(마우스로 드래그 하여 서명) 날인 후 "저장"클릭

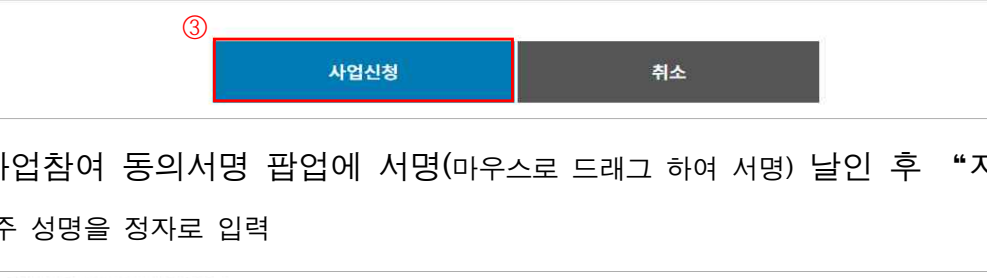

#### ※ 사업주

#### ✔ 폐업 또는 파산한 경우(신청 제한기간 3년) ✔ 보조금을 지급받아 구입한 설비를 임의매각, 훼손 또는 분실하거나, 그 밖에 지원 목적에 적합하게 유지, 관리, 사용하지 않은 경우(지급받은 금액의 2배 제재부가금, 신청 제 한기간 3년) ✔ 보조금을 산업재해 예방사업의 목적 기간 3년) 사업참여 동의서명 저장  $\times$ ✔ 보조지원 대상 기간이 끝나기 전에 지 <mark>화기간 3년)</mark> ✔ 보조금 지급 후 3년 이내에 해당 보조 해한기간 3년) ✔ 공단의 사후 기술지도 시 보완요구 시 ▶ 그 밖에 필요하다고 광역본부장등이 공단에 제출한 세금계산서를 미신고 ④✔ (전체동의)위의 산업재해예방시설자 서명초기화 닫기 저장 사업신청 취소

#### 4. 사업장 정보 입력

- ① 참여사업장 선택 : 사업을 진행할 사업장관리번호(개시번호)를 클릭
	- ※ 근로자를 고용(50인 미만)하고, 산재보험료를 완납한 사업장(사업장관리번호)만 진행가능
- ※ 건설업(400\*\*)을 선택할 경우 진행불가, 건설업본사(90515)는 진행가능

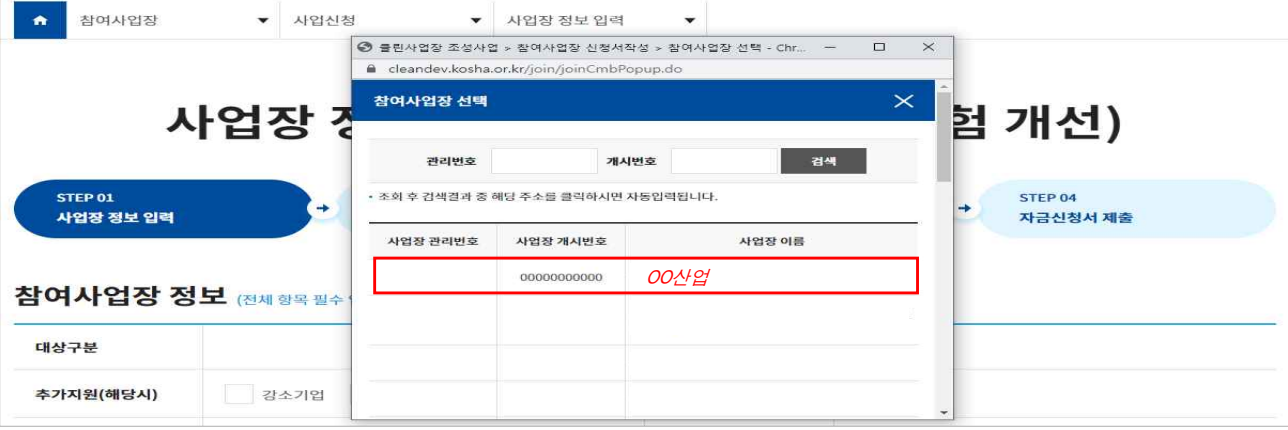

- ② 참여사업장 정보, 대표자 정보 입력
- ※ 추가지원 조건(보조금 한도 3천만원에서 해당 시 1천만원 증액)에 해당할 경우 항목에 체크, 이후 단계에서 증빙첨부

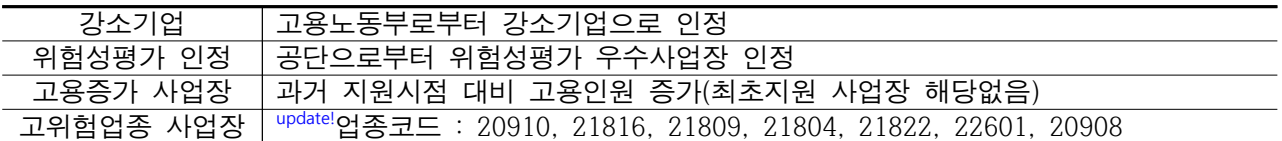

③ 참여사업장 담당자 정보 입력

- ※ 이후 담당자 휴대폰번호로 인증번호가 발송(사업이 진행됨에 따라 단계별 상태 SMS 발송)
- ④"다음단계 이동"클릭

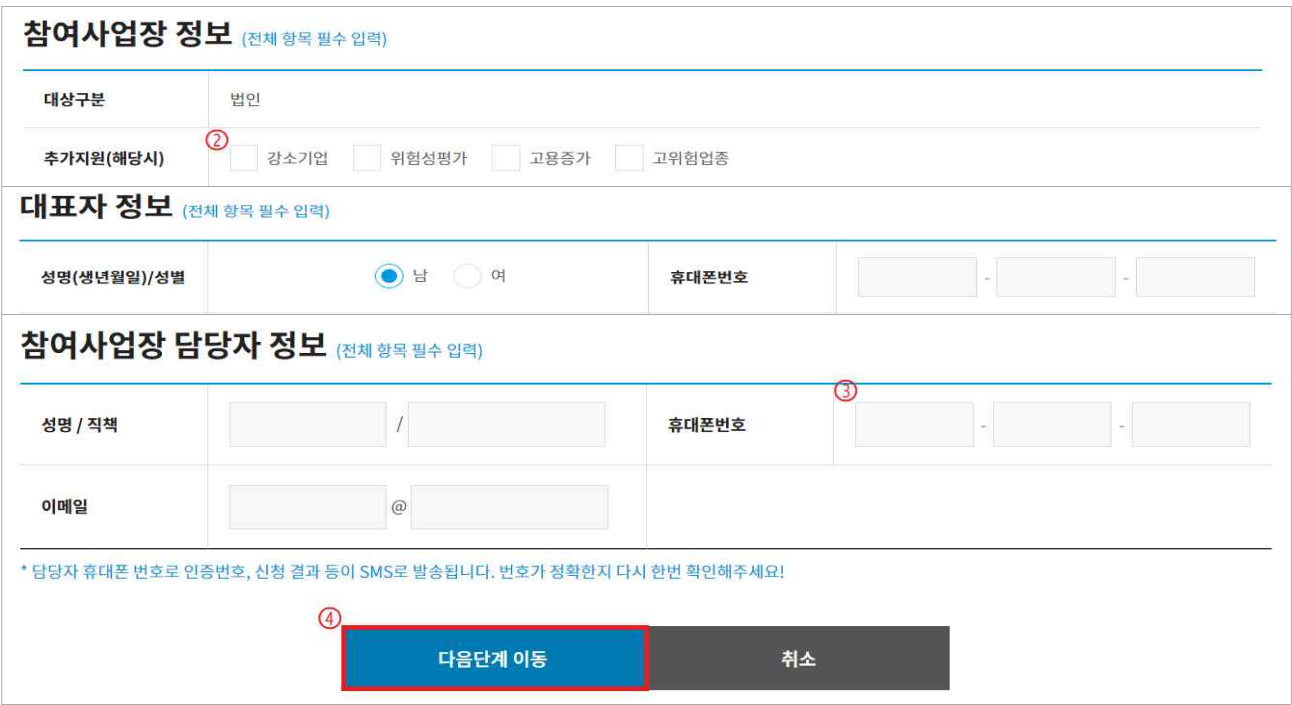

#### 5. 관련 파일 첨부

- ① 산재예방시설 보조금 투자시 준수사항 및 이행확인 서약서 첨부 : 3의② 참고
- ② 4대 사회보험 사업장 가입자 명부 첨부(신청일 이전 15일 이내)
- ③ (해당 시) 보조금 우선지원 대상 선정기준 증빙자료 첨부
- ④ (해당 시) 추가지원 증빙자료 첨부 : 4의② 참고 ⑤"제출"클릭

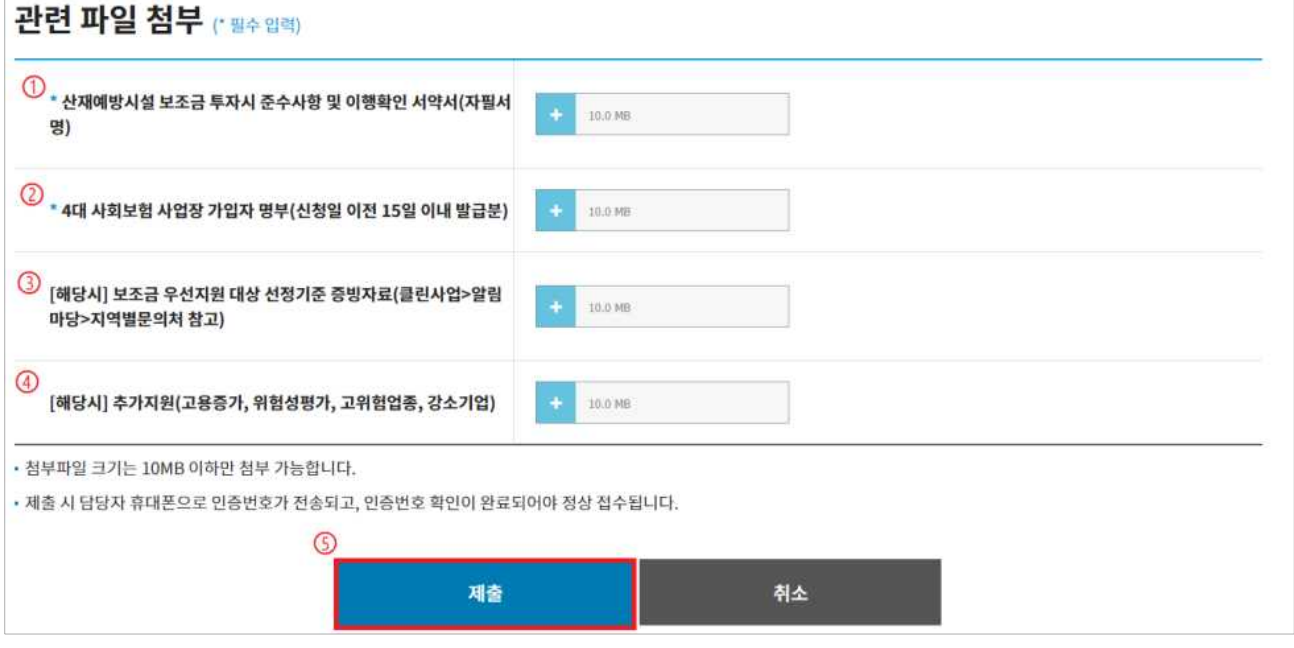

- ⑥ 자금신청서 접수 휴대폰 인증 : "인증번호"입력
	- ※ 사업담당자 휴대폰번호로 인증번호 발송 (4의③ 참고)

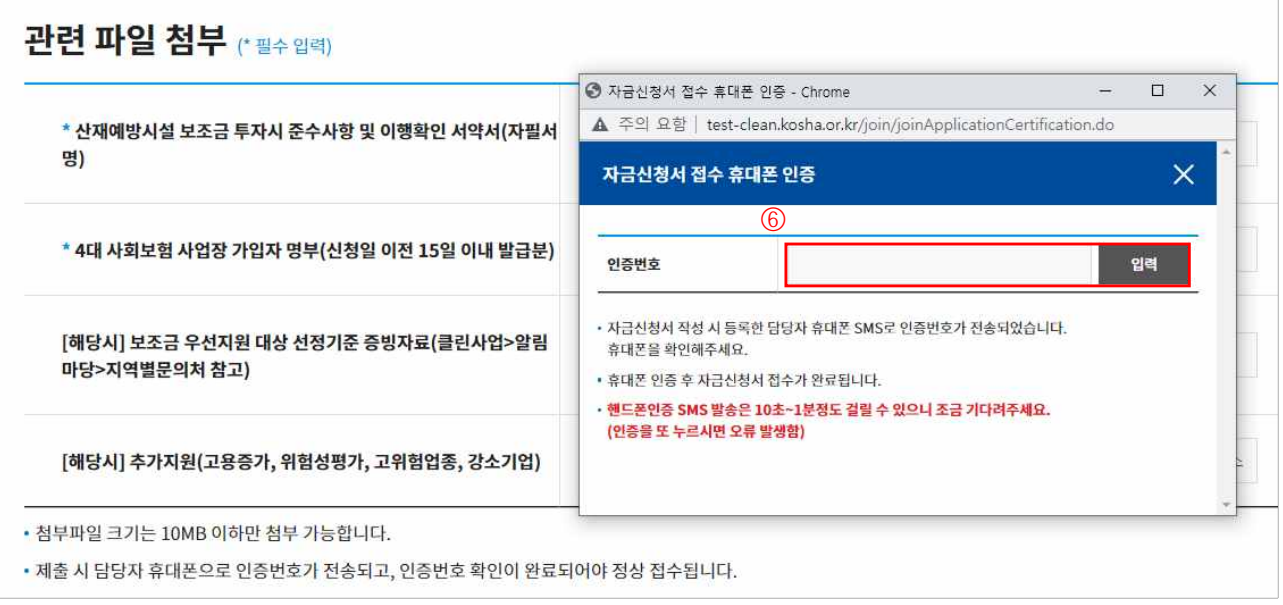

① 업체/모델 선정 :"추가"클릭(품목이 여러개일 경우 반복수행)

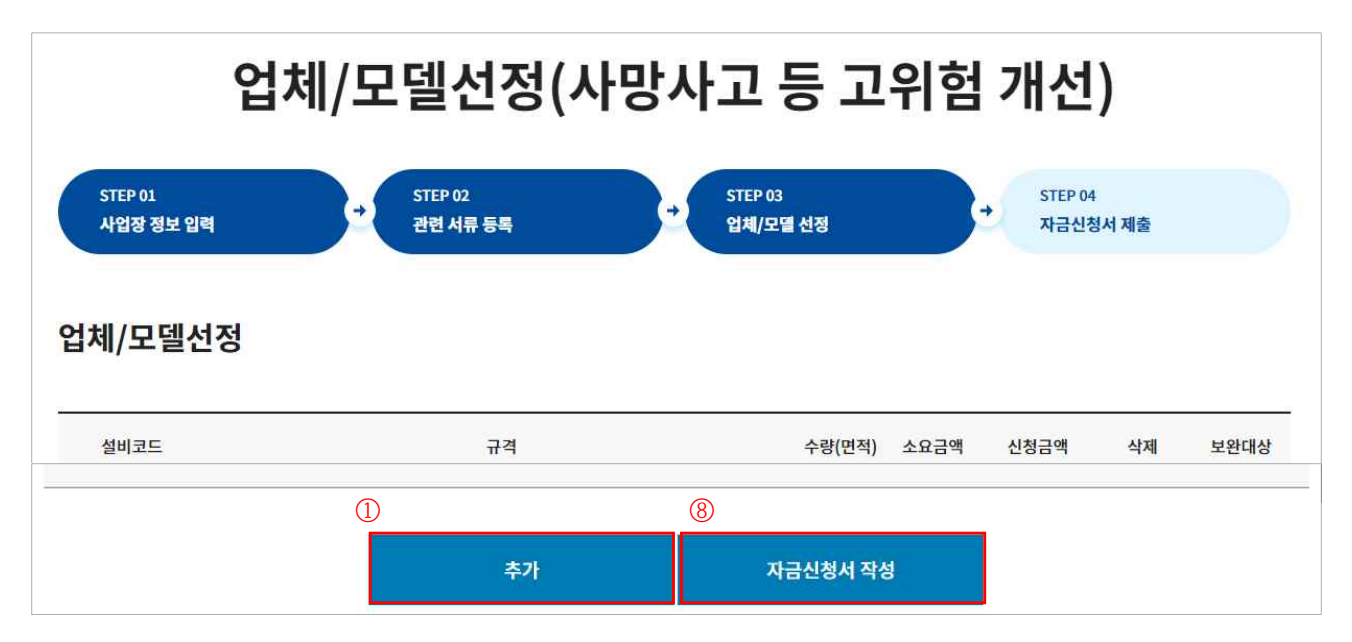

#### ② 대분류, 중분류, 소분류 및 규격 선택

③ 지원가능업종 자동표출

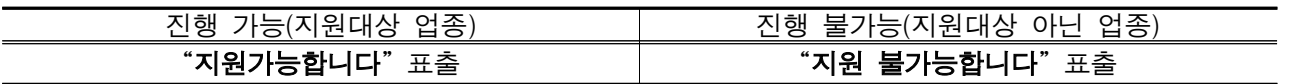

④ 판단금액 확인 ⑤ 모델명, 수량, 단가 등 입력

⑥ 견적서, 카탈로그, 가격자료 등 기타 서류 첨부

⑦"입력"클릭 ⑧"자금신청서 작성"클릭

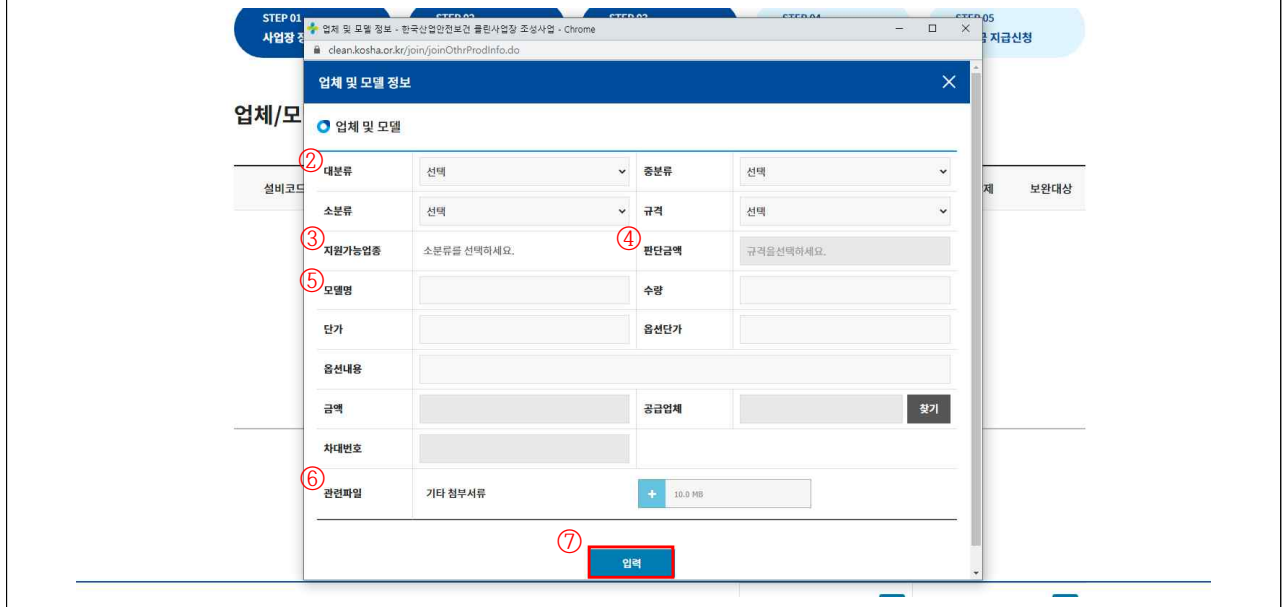

⑨"자금신청서 제출"클릭하여 신청 완료

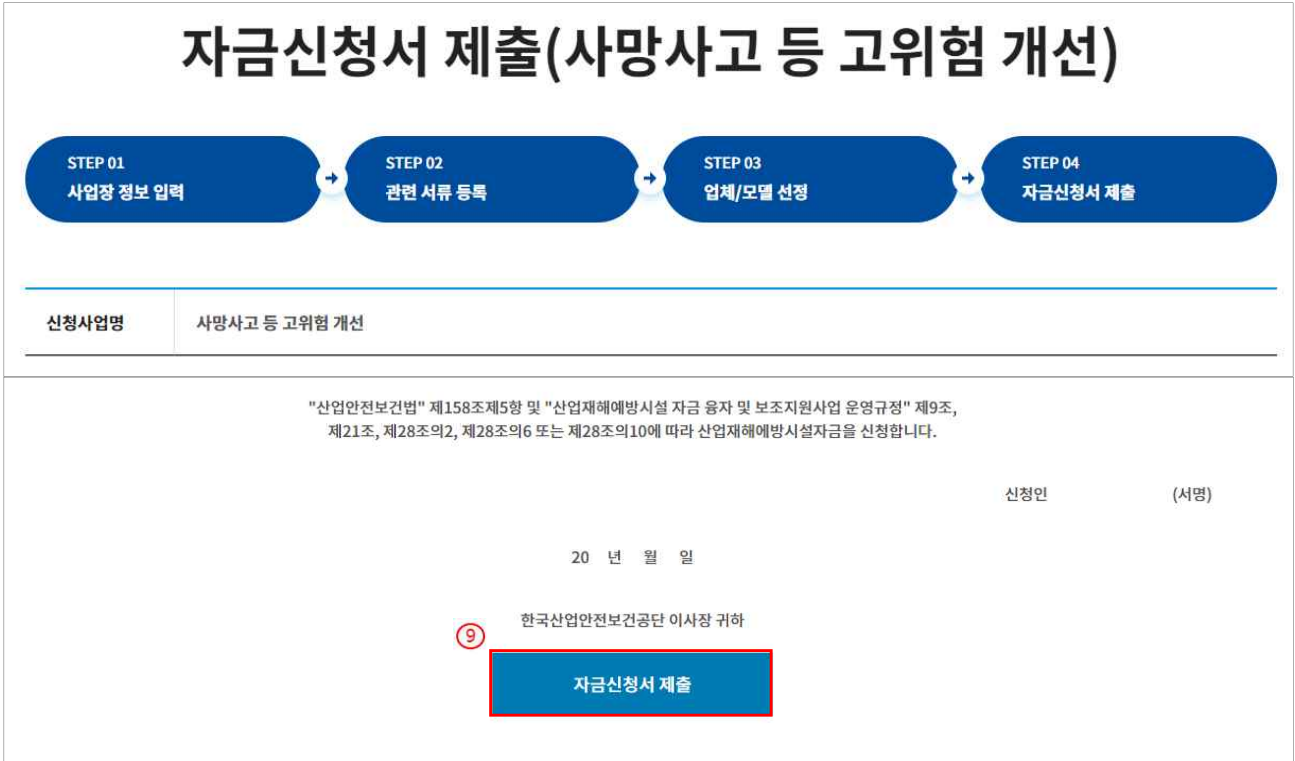

#### 6-2. 신청내역 및 진행상태 등 확인

#### ①"진행상태"및"비고"를 통해 진행정도 확인 가능

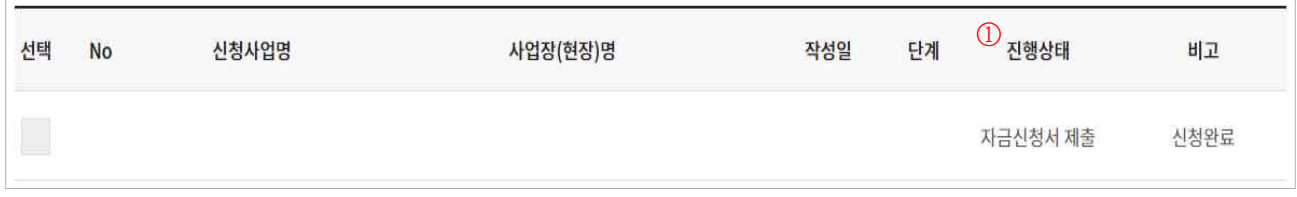

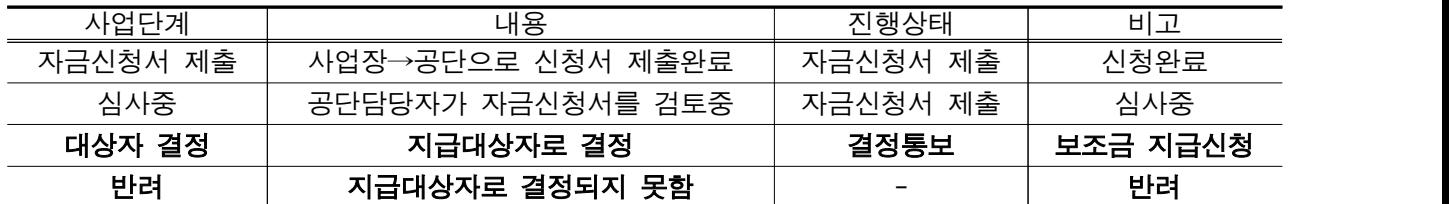

※ 결정통보 : 신청사업의 검토를 완료, 심사를 통해 보조금 및 신청자 부담금액 결정

#### 7. 보조금 결정통보 내용 확인

#### ① 결정통보서 내용 확인 : 신청사업을 체크한 후"결정통보서"클릭

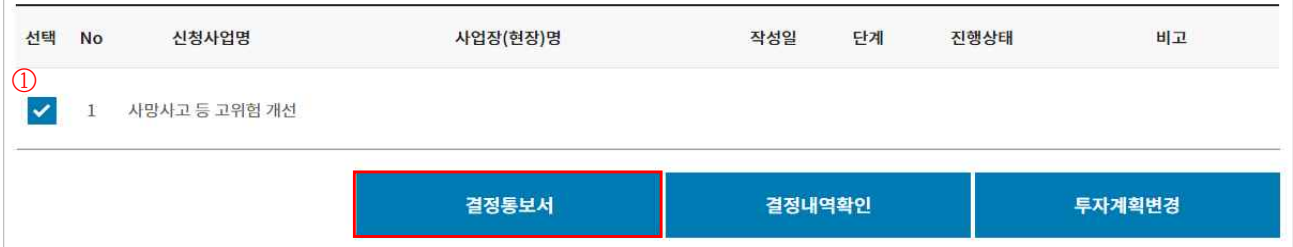

② 신청자부담금액 및 결정금액 확인

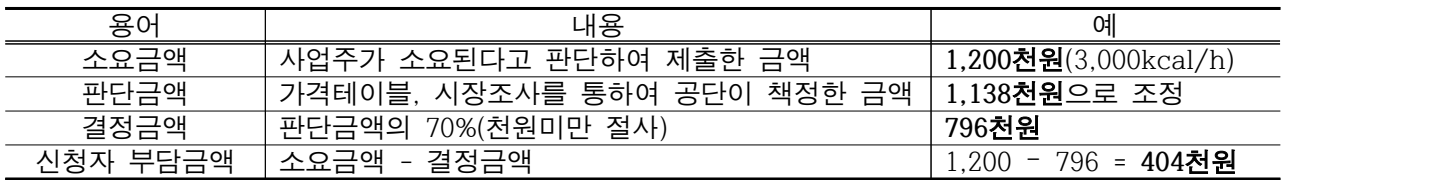

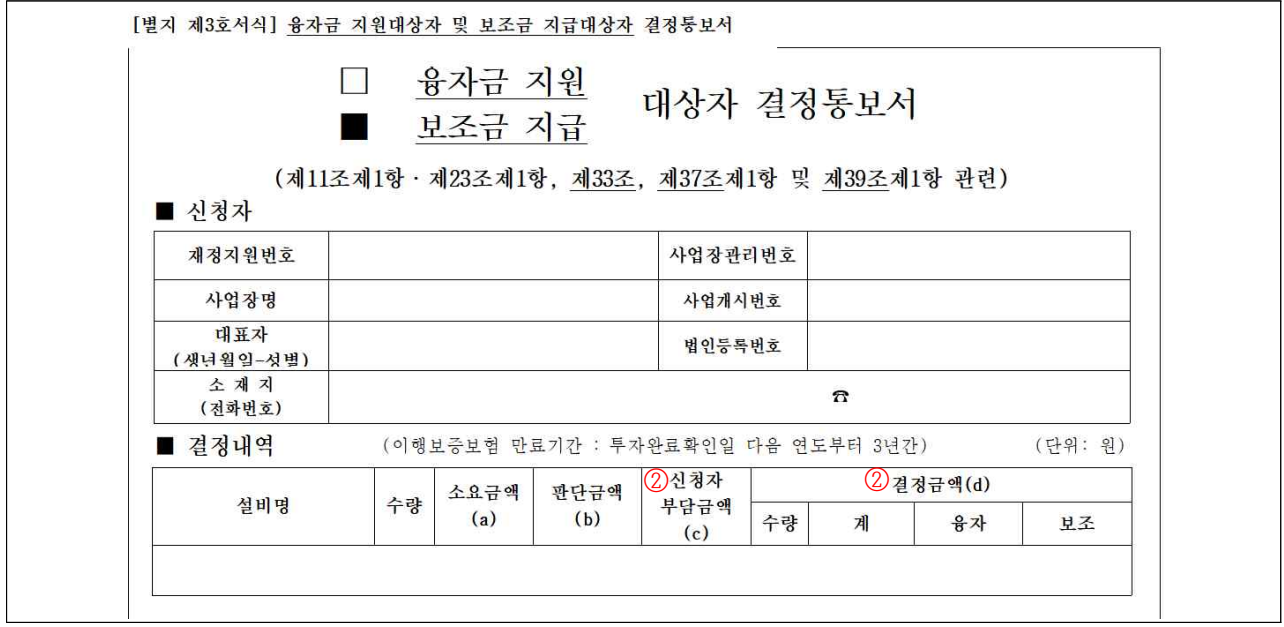

③ 결정내용에 이상이 없다면 설비투자 진행, 현장설치 완료

# 8. 투자완료 및 지급신청

①"보조금 지급신청"클릭 : 투자완료 및 보조금 지급신청

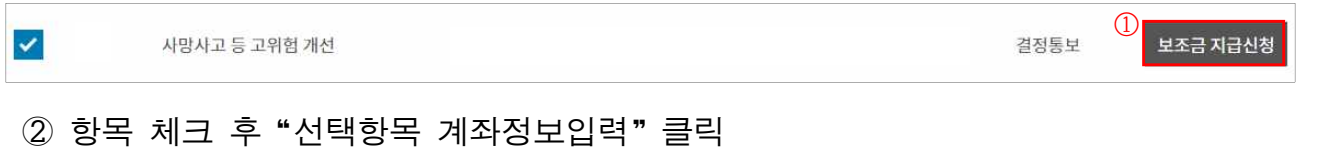

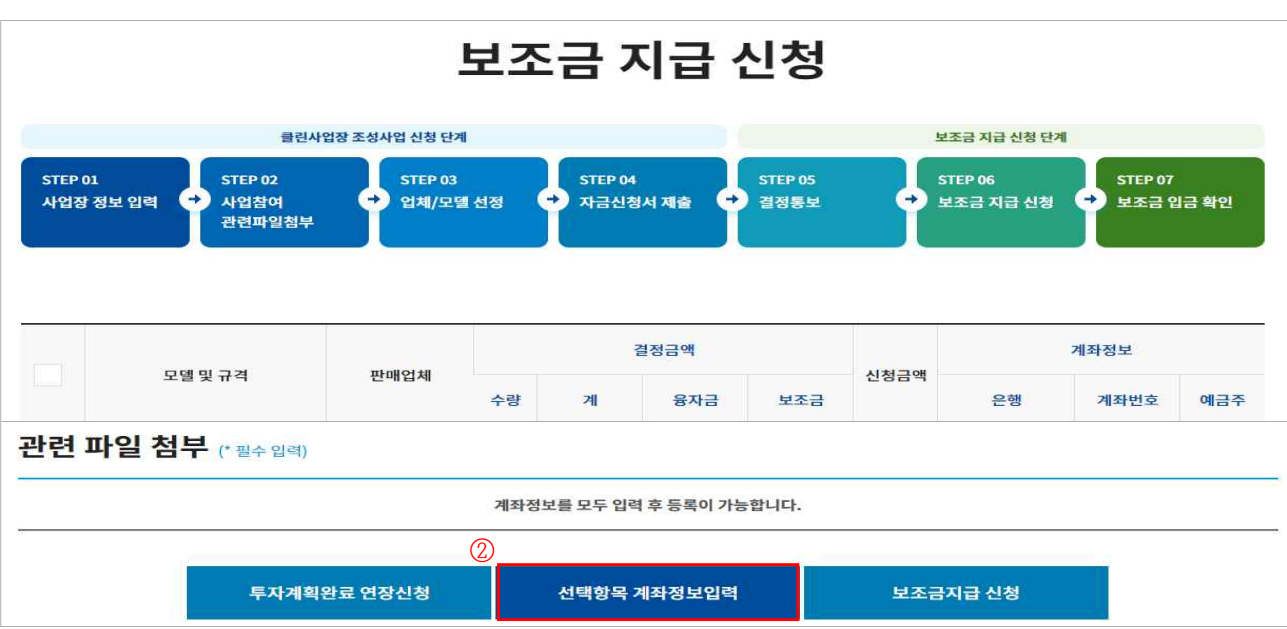

③ 입금은행정보 입력 : 보조금을 입금 받고자 하는 계좌를 입력 ④"저장"클릭

- ④ 산업대분류 선택
- $6$  등록구분 선택 후,  $6$  "저장" 클릭하여 계좌정보 입력

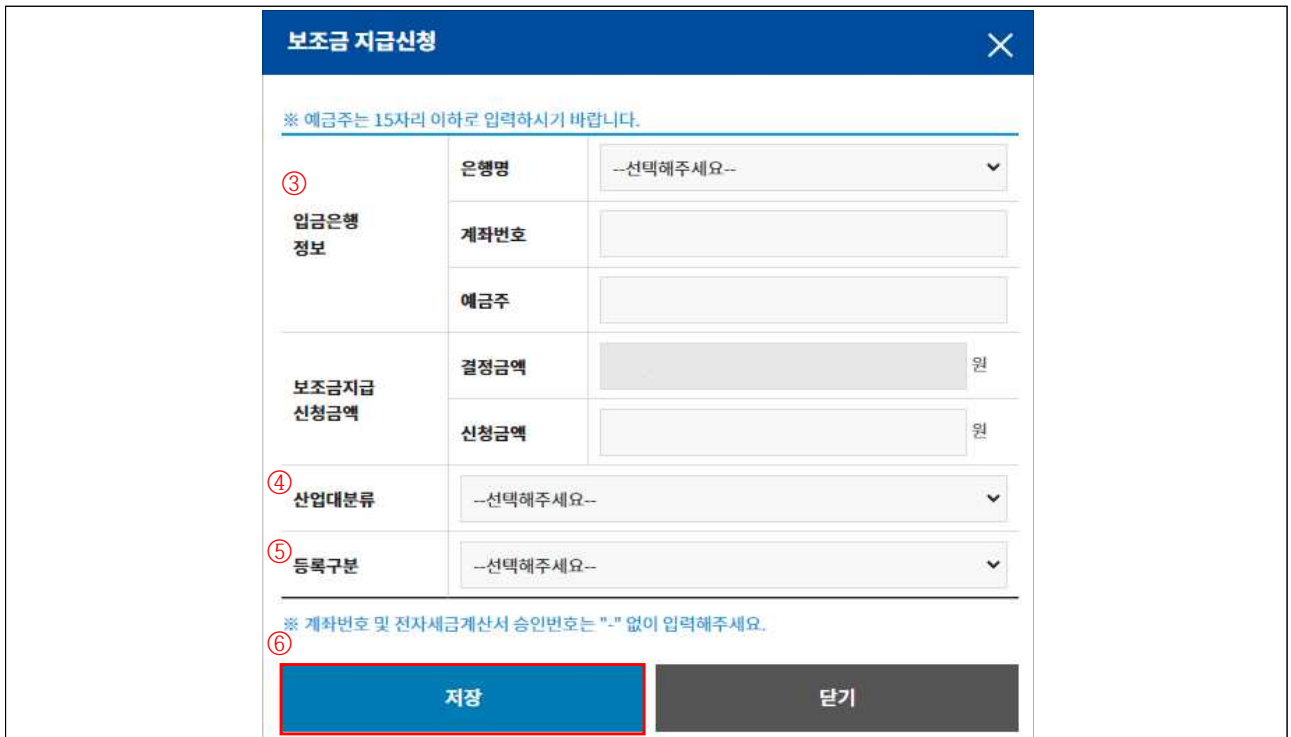

- ⑥ 관련파일 첨부
- ⑦"보조금지급 신청"클릭 ⑧ 설문조사 완료 후, 투자완료 요청 및 지급신청 완료
- ⑨ 공단담당자 방문 확인 후 보조금 지급처리

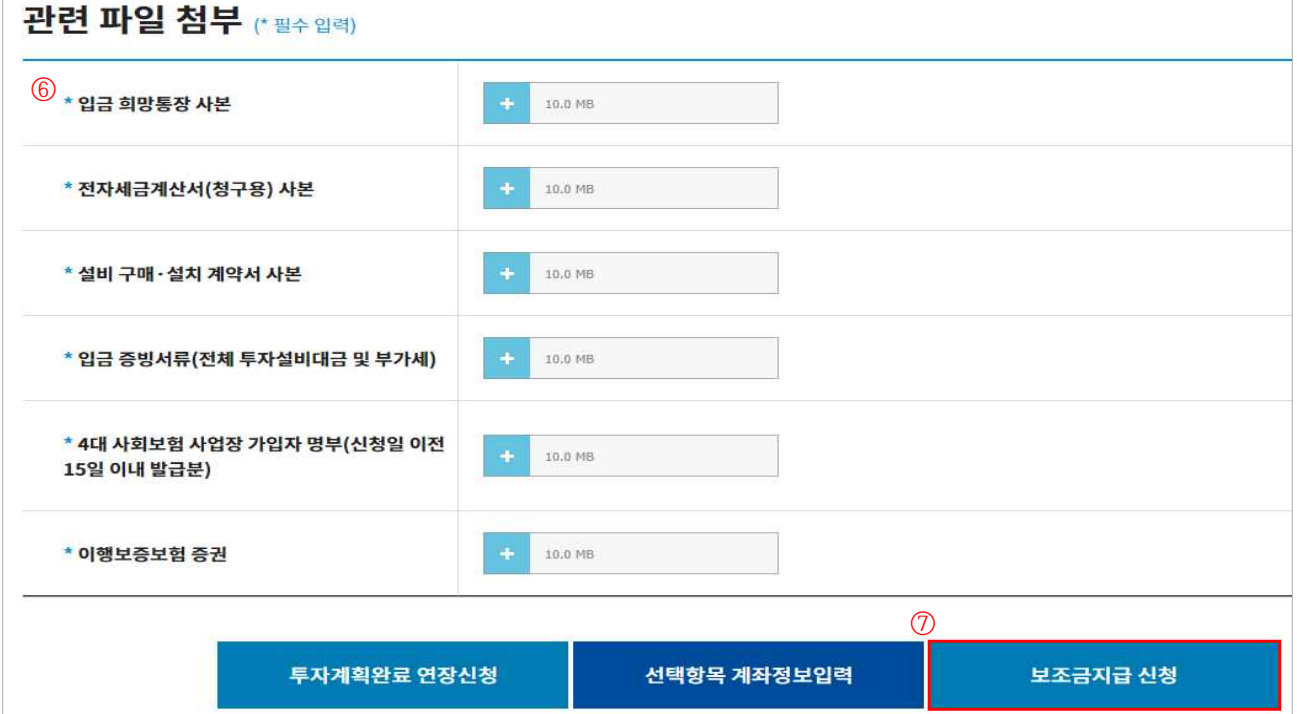

# 9. 보조금 입금 확인

#### ① 지급일정에 따라 신청계좌로 보조금 입금

※ 홈페이지 공지사항의 보조금 지급일정 확인(클린사업 홈페이지 > 알림마당 > 공지사항)

# ②"보조금 입금확인"클릭

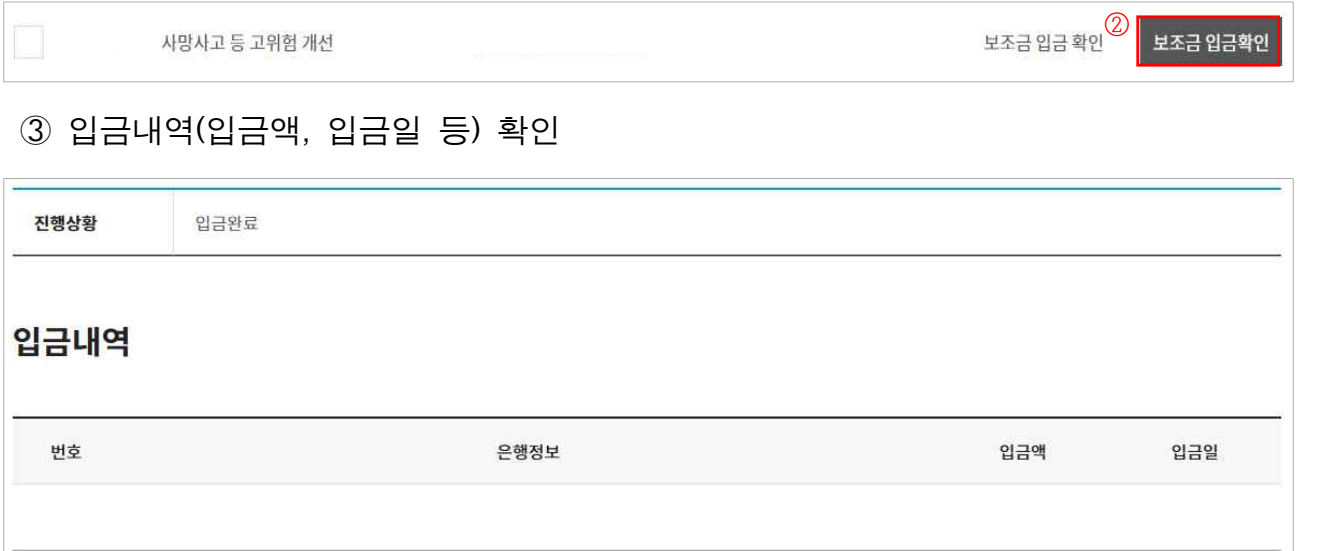

# 2 시업장용 매뉴얼 (퀵패스(신속지원)]new!

1. 로그인

#### ① 참여사업장 로그인 클릭

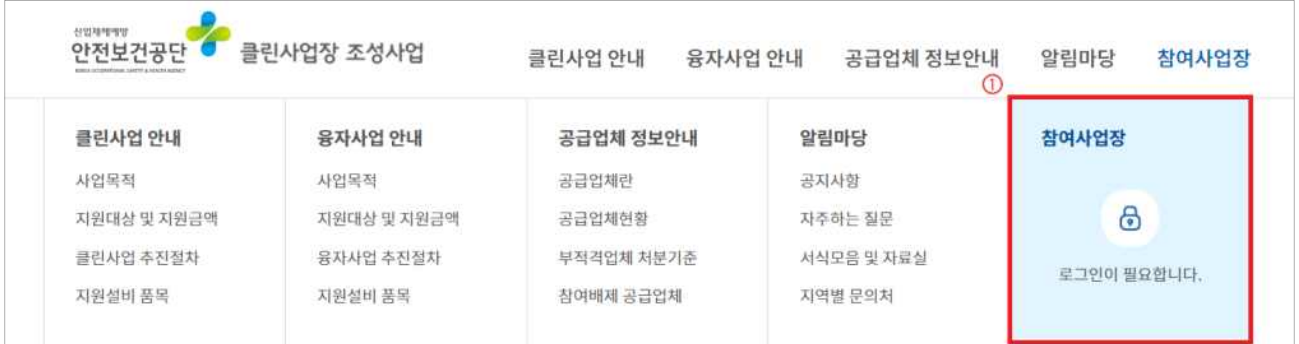

- ※ 크롬(Chrome) 사용, 시작 전 팝업허용 및 쿠키삭제
- ② 사업자등록번호 입력 및 공인인증서 로그인

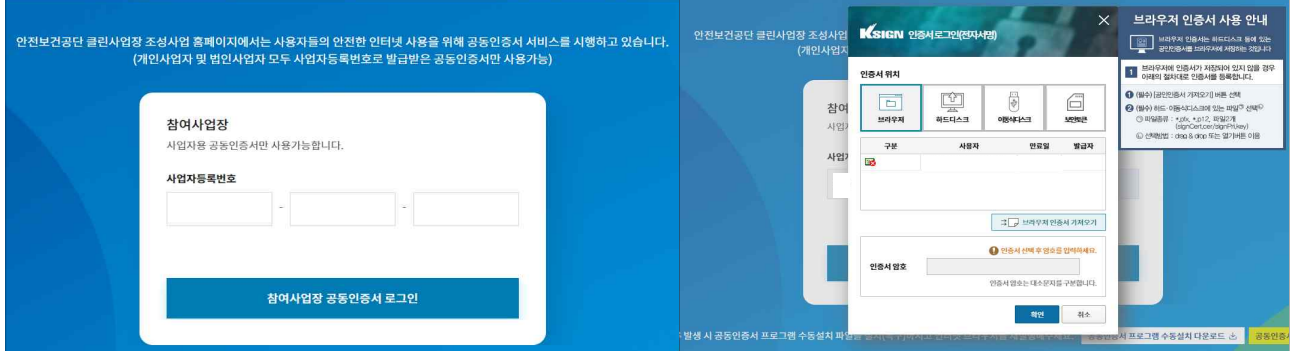

※ 로그인 오류 시 공인인증프로그램 수동설치 다운로드하여 설치한 후 브라우저 재실행

2. 신규사업신청

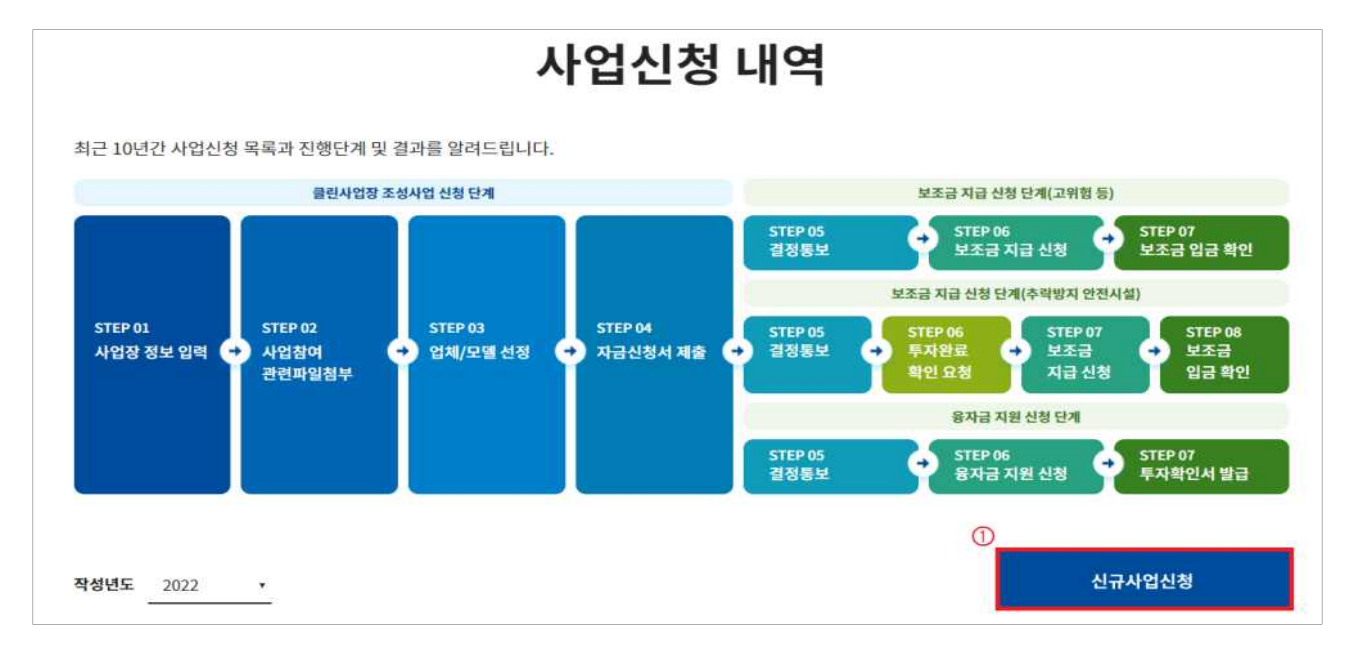

#### ①"신규사업신청" 클릭

# ②"사망사고 등 고위험개선" 클릭

산입재해얘방시설 융자금의 설비투자완료확인서를 발급합니다.

사망사고 등 고위험 개선

클린사업장 인정

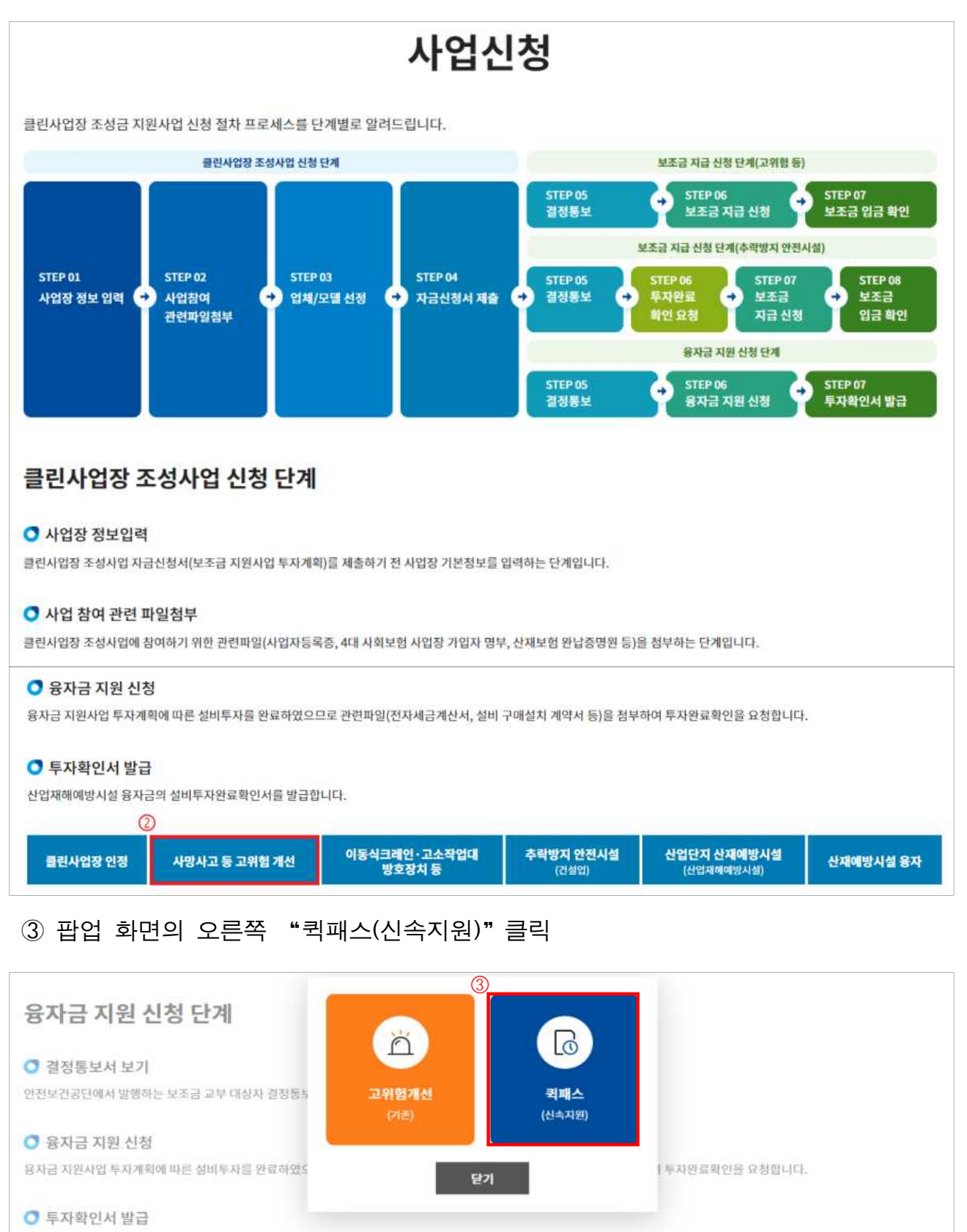

- 12 -

추탁방지 안전시설

이동식크레인·고소작업대<br>방호장치 등

산재애방시설 응자

#### 3. 참여사업장 이용 동의

- ① 참여사업장 사업주 동의사항 등 각각의 내용을 숙지한 후 체크
- ② "산업재해예방시설자금 보조금 투자 시 준수사항 및 이행확인 서약서" 다운로드 후 자필 서명하여 스캔(이후 단계에서 첨부)
- ③"사업신청"클릭

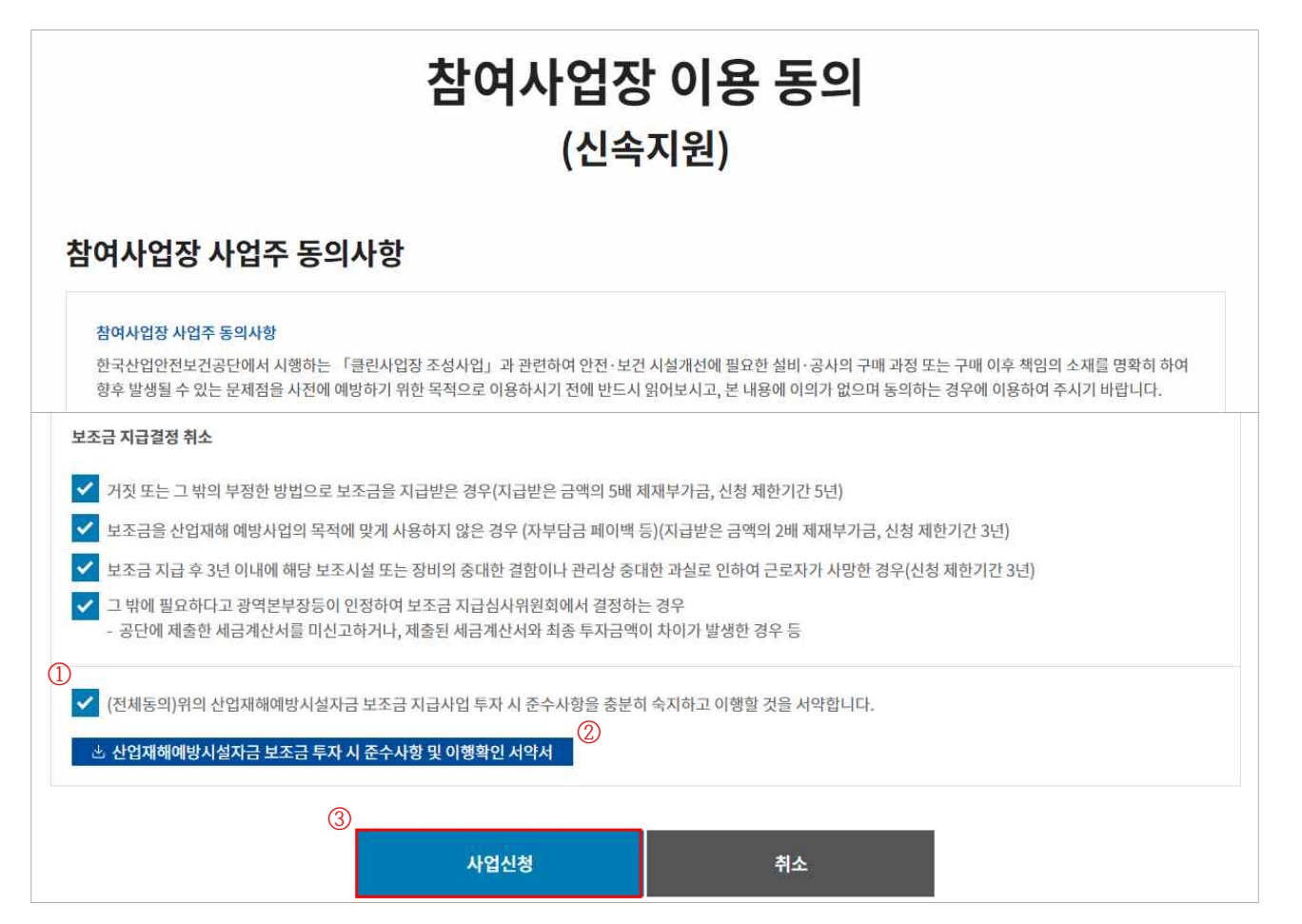

#### ④ 사업참여 동의서명 팝업에 서명(마우스로 드래그 하여 서명) 날인 후 "저장"클릭

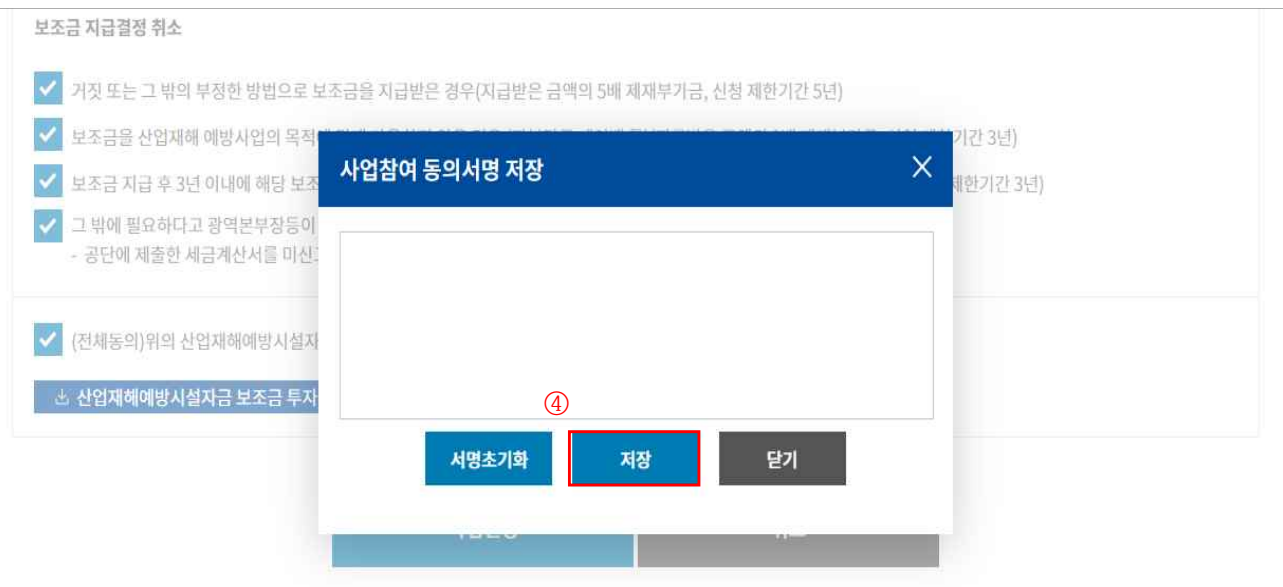

#### 4. 사업장 정보 입력

- ① 참여사업장 선택 : 사업을 진행할 사업장관리번호(개시번호)를 클릭
- ※ 근로자를 고용(50인 미만)하고, 산재보험료를 완납한 사업장(사업장관리번호)만 진행가능
- ※ 건설업(400\*\*)을 선택할 경우 진행불가, 건설업본사(90515)는 진행가능

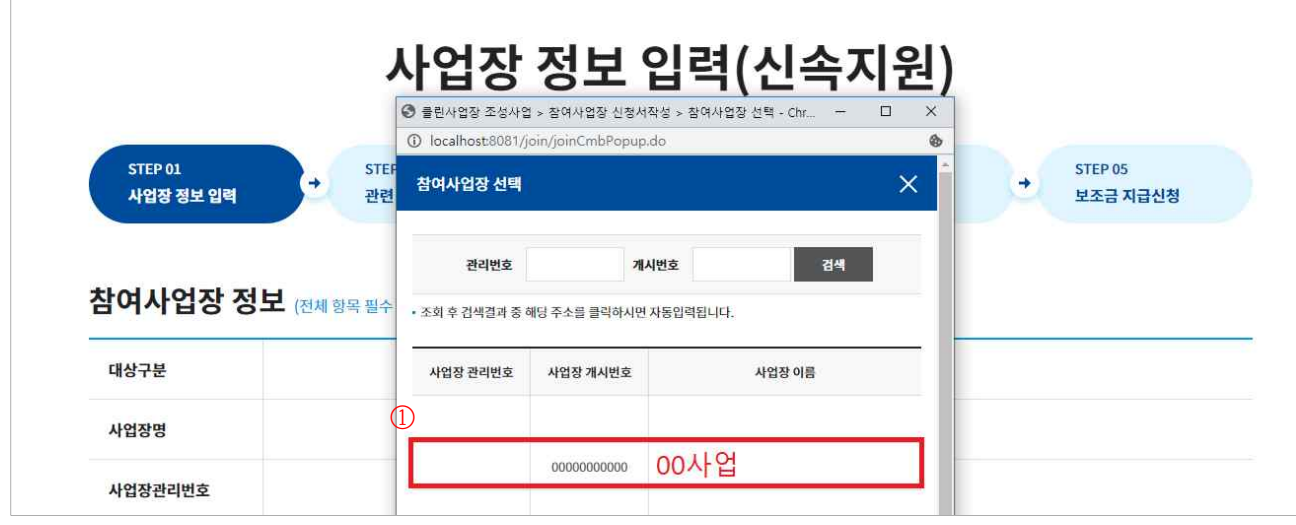

② 참여사업장 정보, 대표자 정보 입력

- ③ 참여사업장 담당자 정보 입력
- ※ 이후 담당자 휴대폰번호로 인증번호가 발송(사업이 진행됨에 따라 단계별 상태 SMS 발송)
- ④"다음단계 이동"클릭

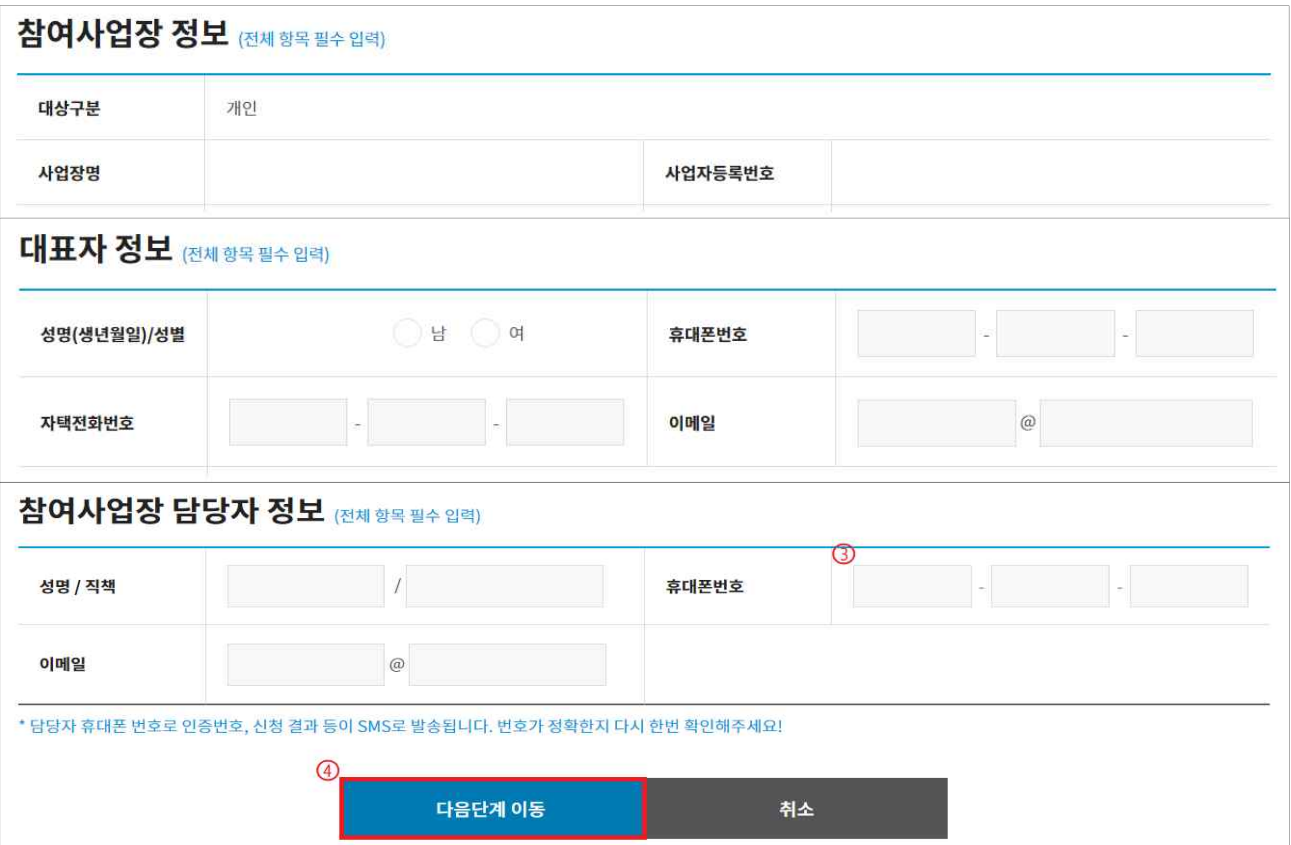

#### 5. 관련 파일 첨부

① 관련 첨부파일 등록 ②"제출"클릭

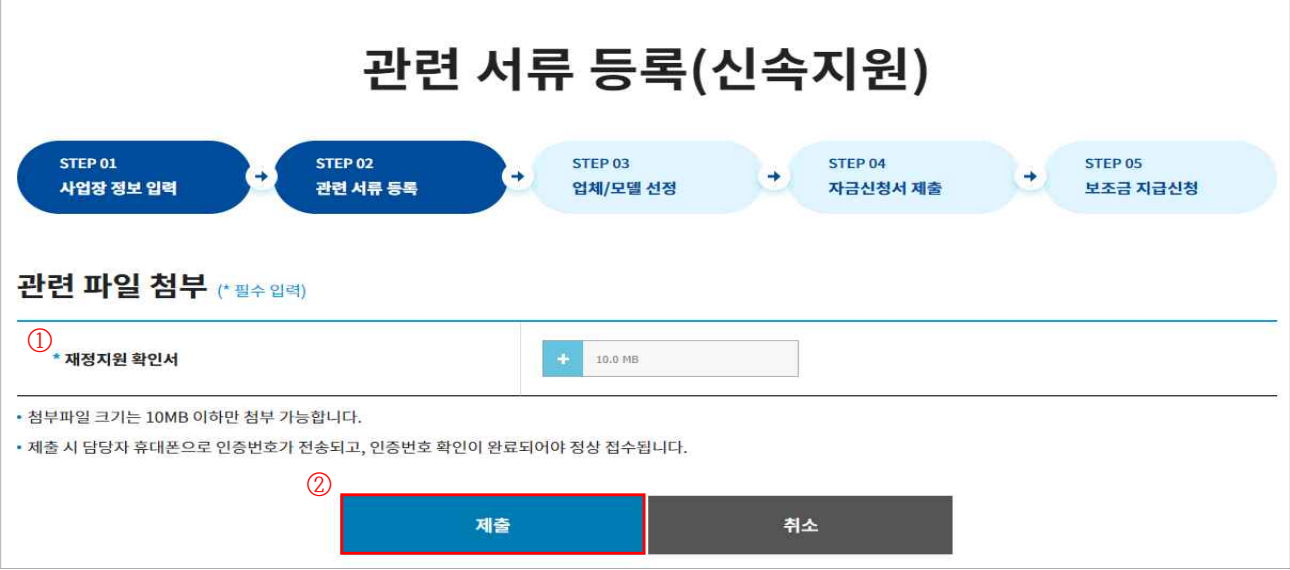

③ 자금신청서 접수 휴대폰 인증 : "인증번호"입력

※ 사업담당자 휴대폰번호로 인증번호 발송 (4의③ 참고)

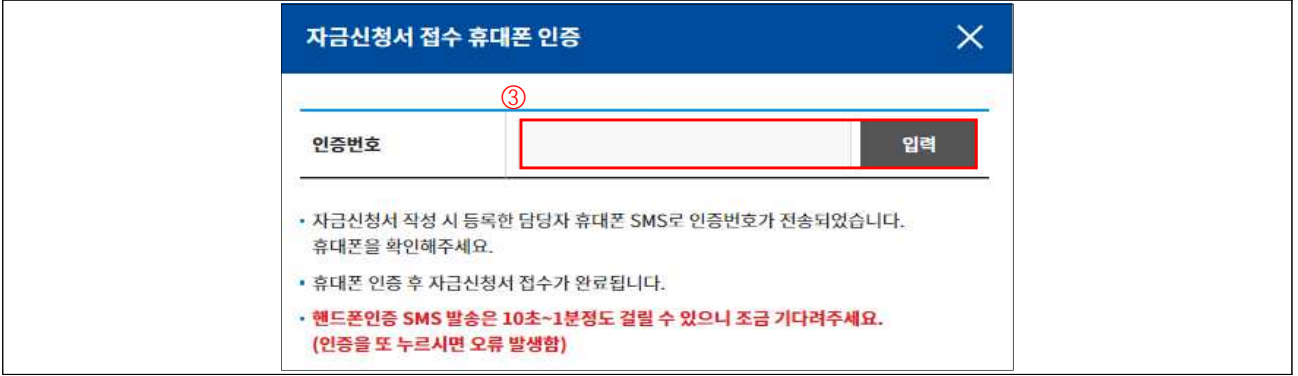

6. 업체/모델 선정

① 추가"클릭(품목이 여러개일 경우 반복수행)

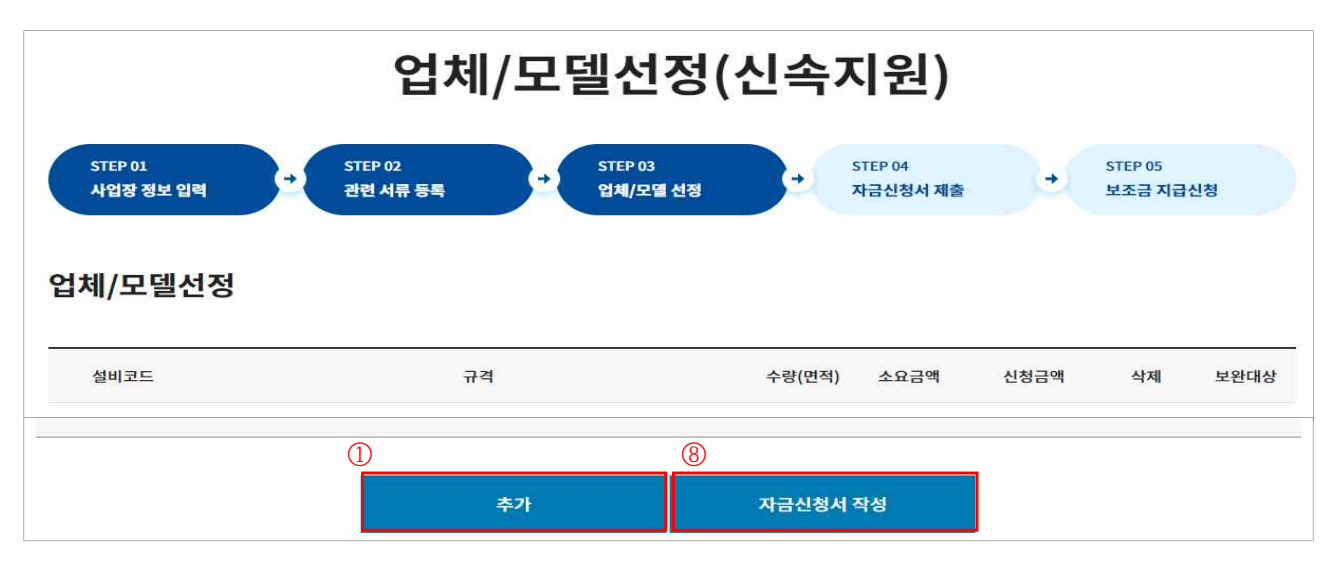

#### ② 대분류, 중분류, 소분류 및 규격 선택

③ 지원가능업종 자동표출

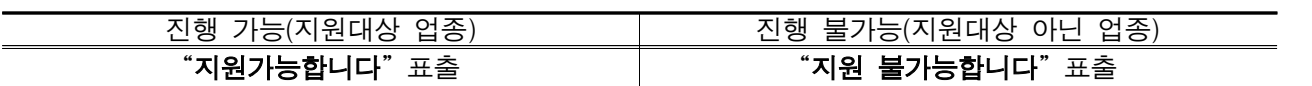

④ 판단금액 확인 ⑤ 모델명, 수량, 단가 등 입력

⑥ 관련파일 첨부

 $(7)$  "입력" 클릭  $(8)$  "자금신청서 작성" 클릭

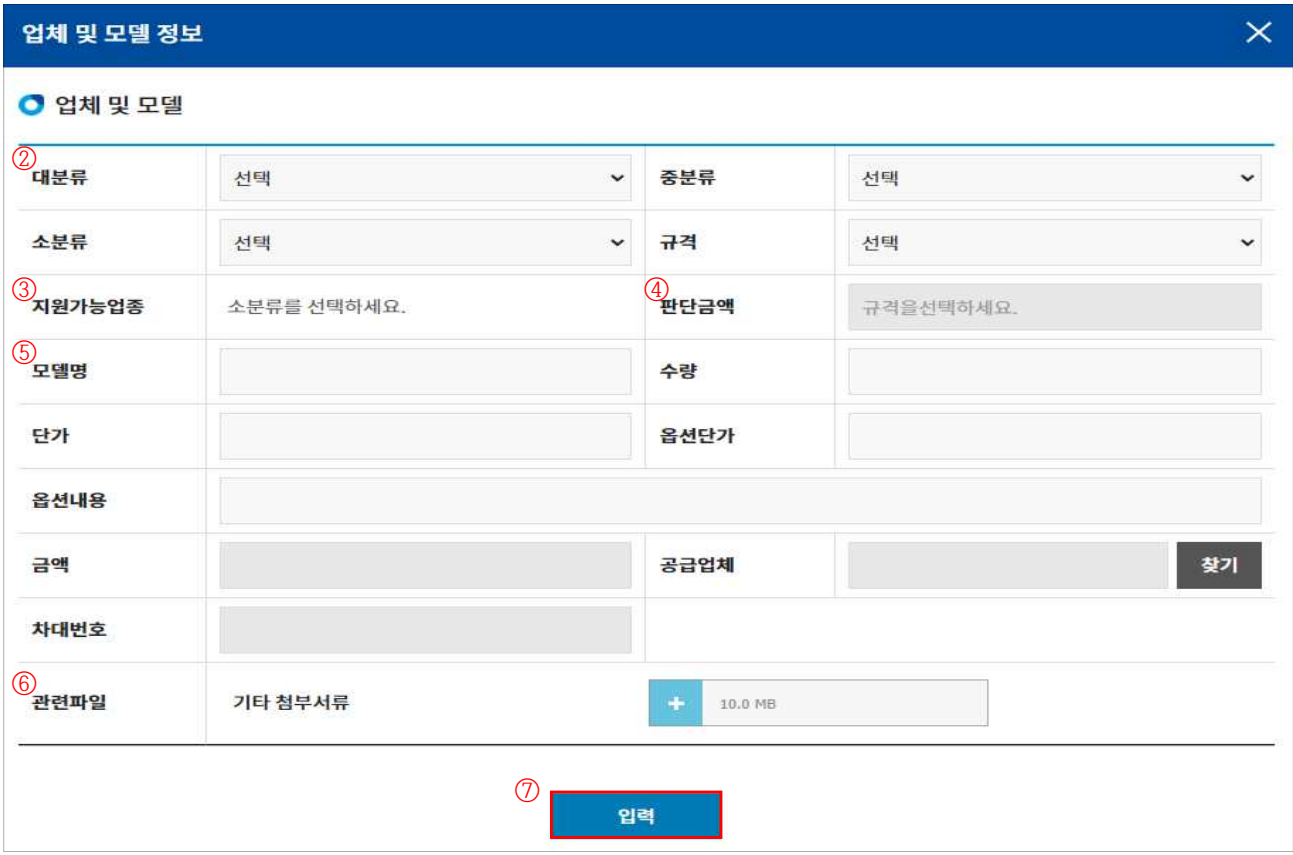

7. 자금신청서 제출

①"자금신청서 제출"클릭하여 신청 완료

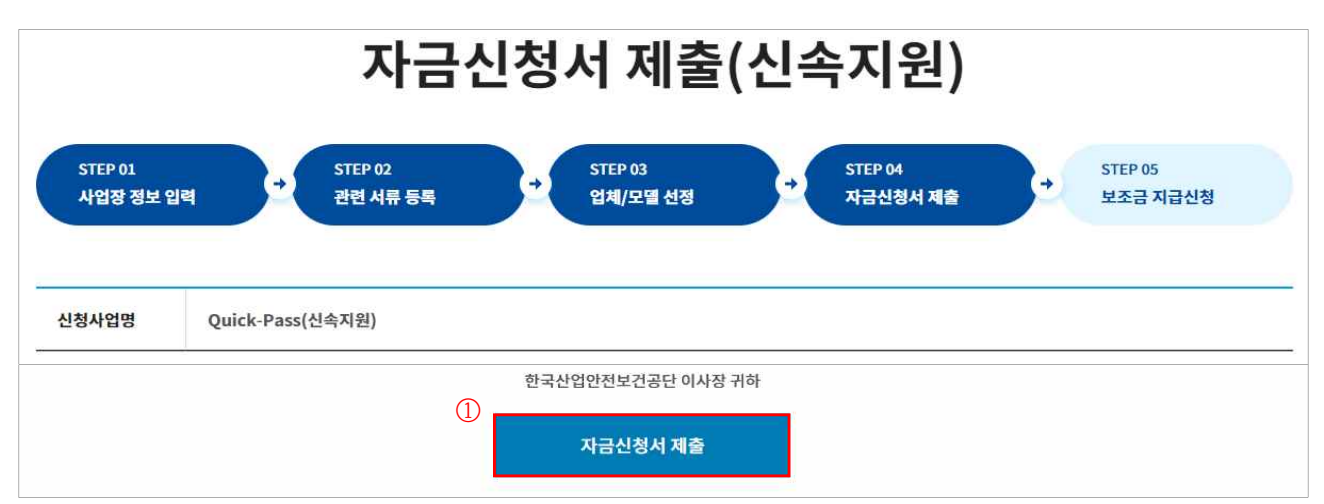

# 8. 보조금 지급 신청

① 항목 체크 후 ②"선택항목 계좌정보입력"클릭

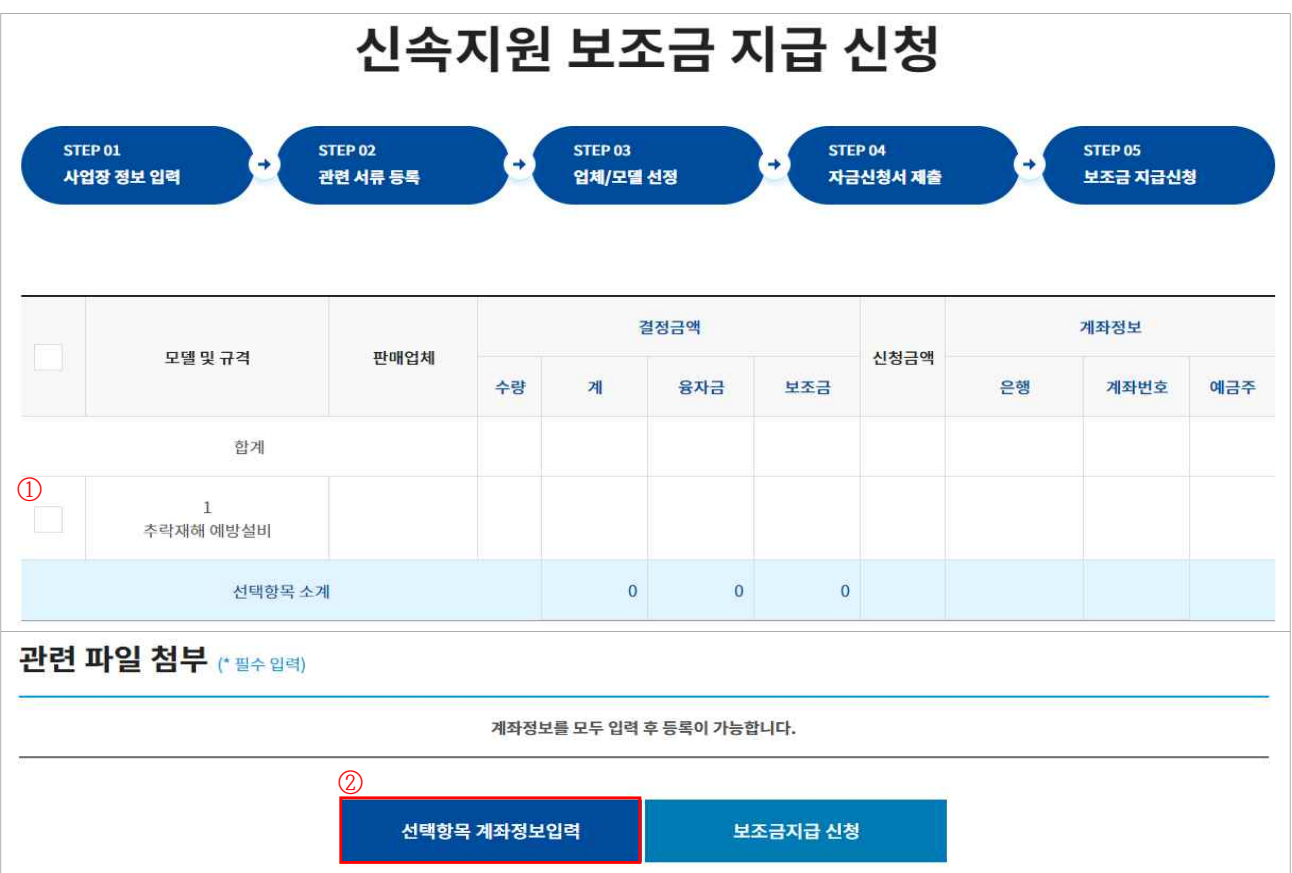

- ③ 입금은행정보 입력 : 보조금을 입금 받고자 하는 계좌를 입력
- ④ 신청금액, 산업대분류, 등록구분 입력 후"저장"클릭

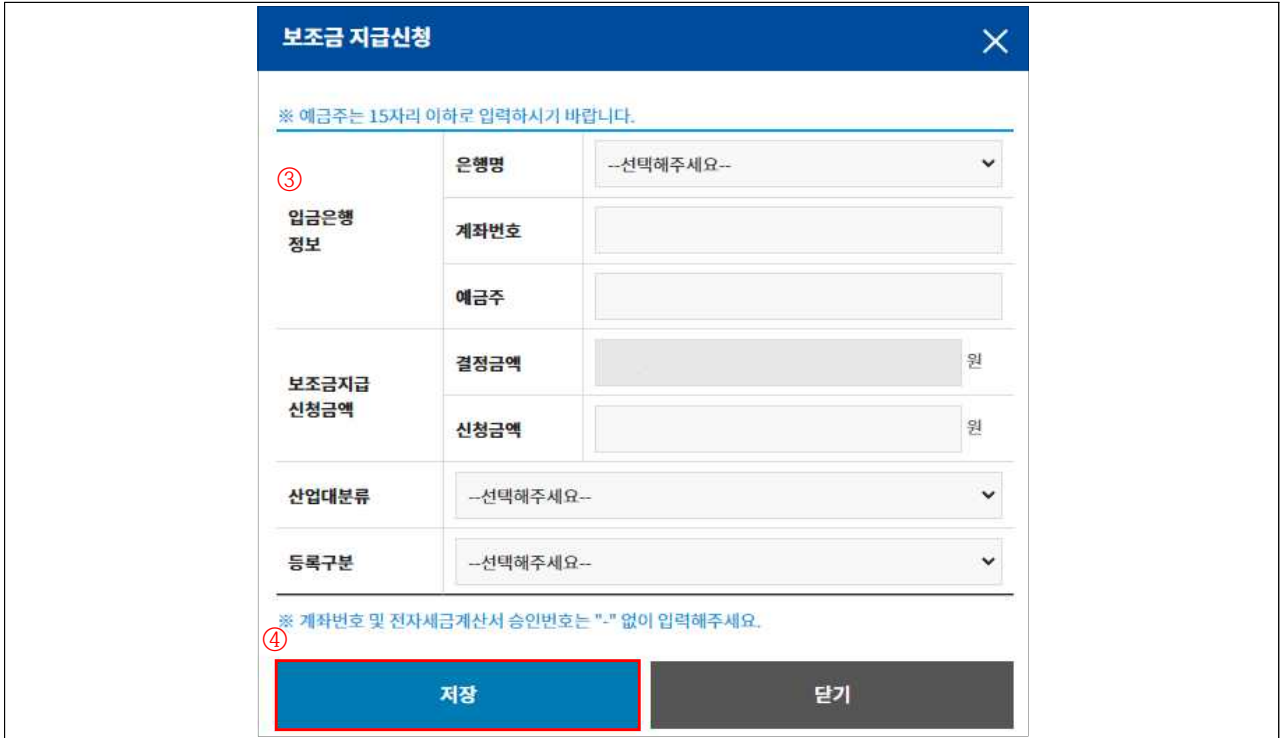

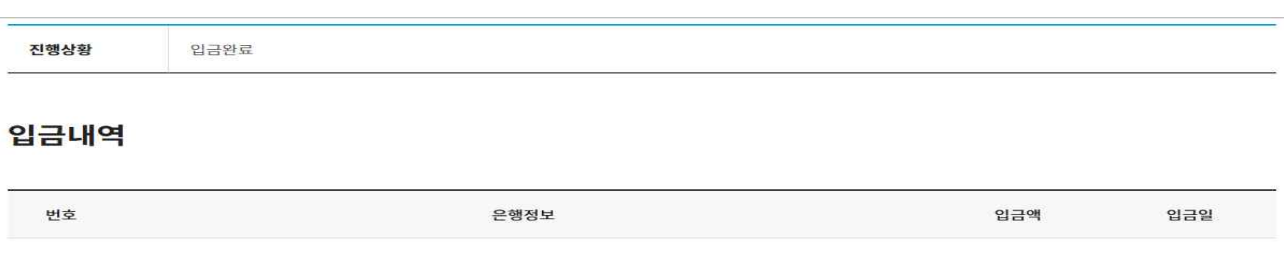

#### ③ 입금내역(입금액, 입금일 등) 확인

사망사고 등 고위험 개선

보조금 입금 확인<sup>②</sup> 모조금 입금확인

#### ②"보조금 입금확인"클릭

※ 홈페이지 공지사항의 보조금 지급일정 확인(클린사업 홈페이지 > 알림마당 > 공지사항)

① 지급일정에 따라 신청계좌로 보조금 입금

#### 10. 보조금 입금 확인

※ 신속지원 : 심사/결정 단계 생략 등 간소화

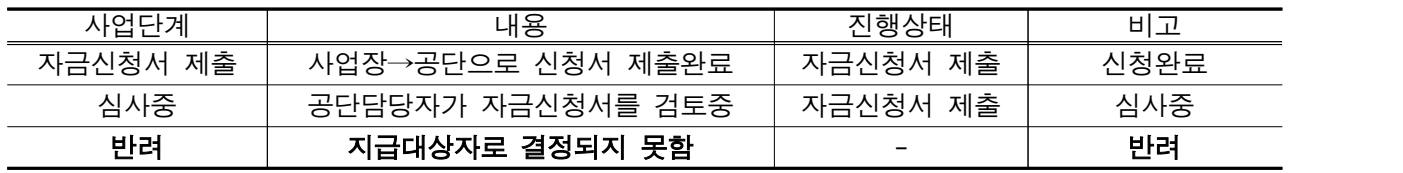

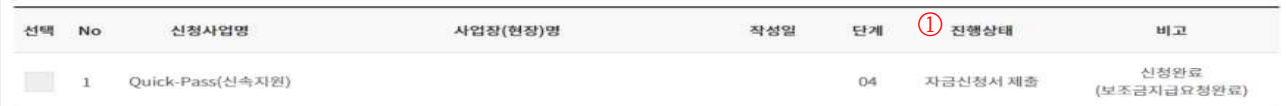

# ①"진행상태"및"비고"를 통해 진행정도 확인 가능

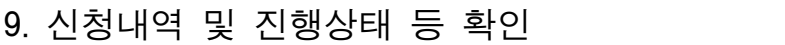

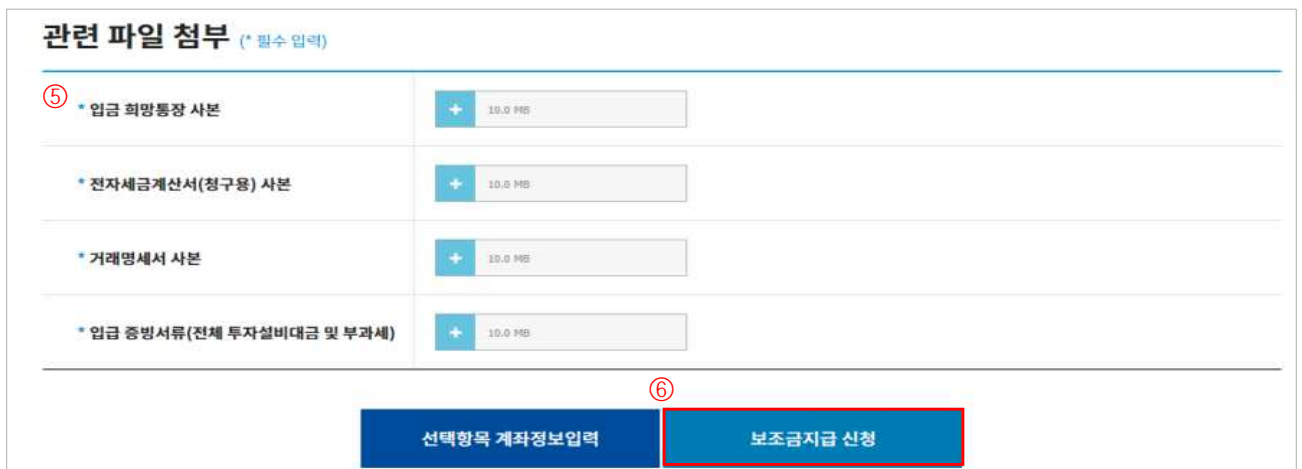

# ⑦ 공단담당자 방문 확인 후 보조금 지급처리

⑥"보조금지급 신청"클릭 하여 지급신청 완료

⑤ 관련파일 첨부